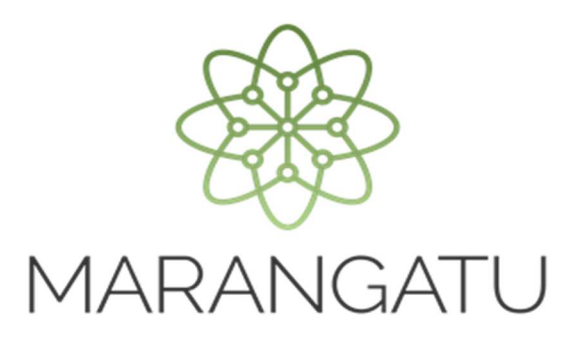

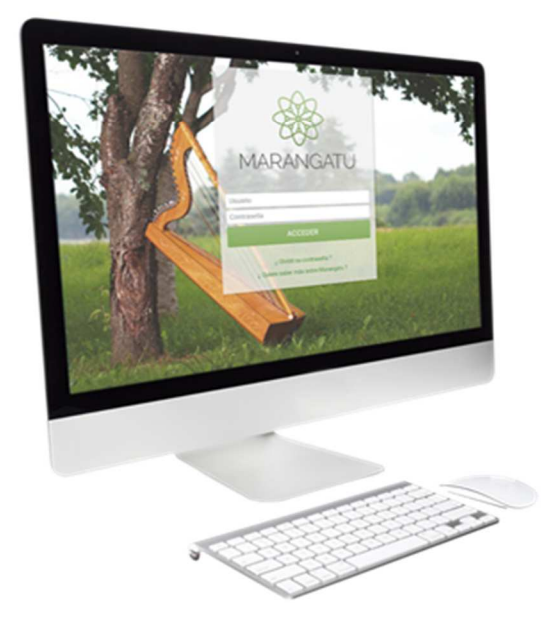

#### **Cómo realizo la Actualización del RUC – Por Fallecimiento**

A través del Sistema Marangatú

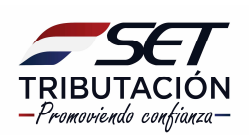

**Importante:** Conforme al Art. 4 del Decreto N° 3182/2019 y Art. 3 del Decreto N° 3184/2019; si se desea seguir utilizando el RUC del causante (Persona Física) cualquiera de los integrantes de la sucesión indivisa o la persona que demuestre el parentesco con el contribuyente deberá comunicar el fallecimiento de este en el plazo de 30 días hábiles de ocurrido el hecho.

#### **PASO 1:** Ingrese al Sistema Marangatú con su *Usuario y Clave de Acceso.*

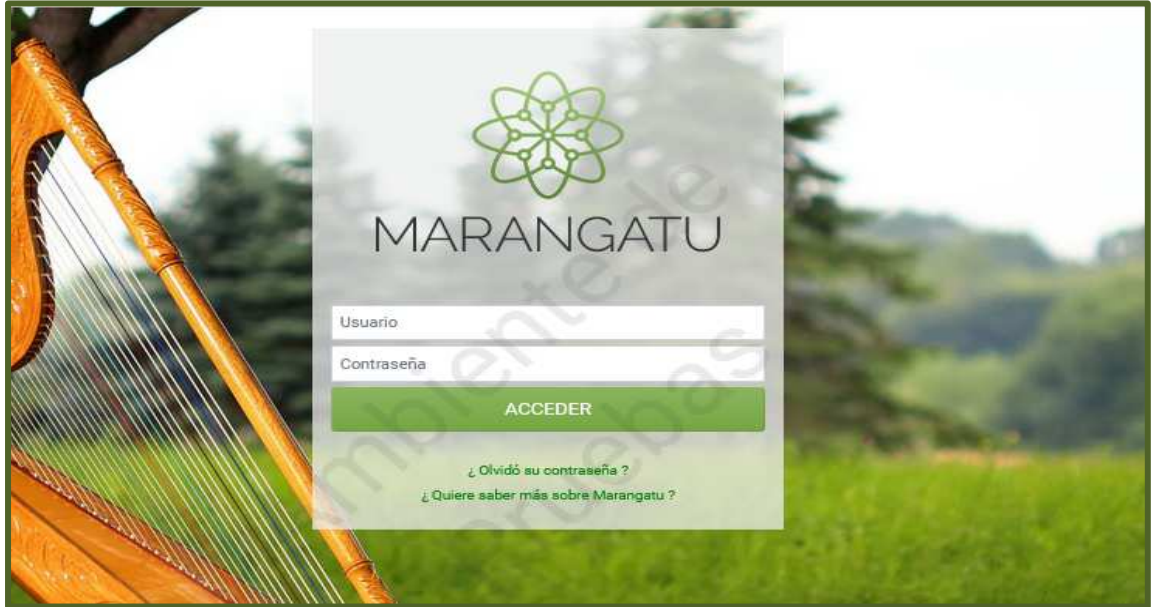

**PASO 2:** En el menú principal seleccione el módulo *Solicitudes/Solicitud Actualización/Editar Información Contribuyente.* 

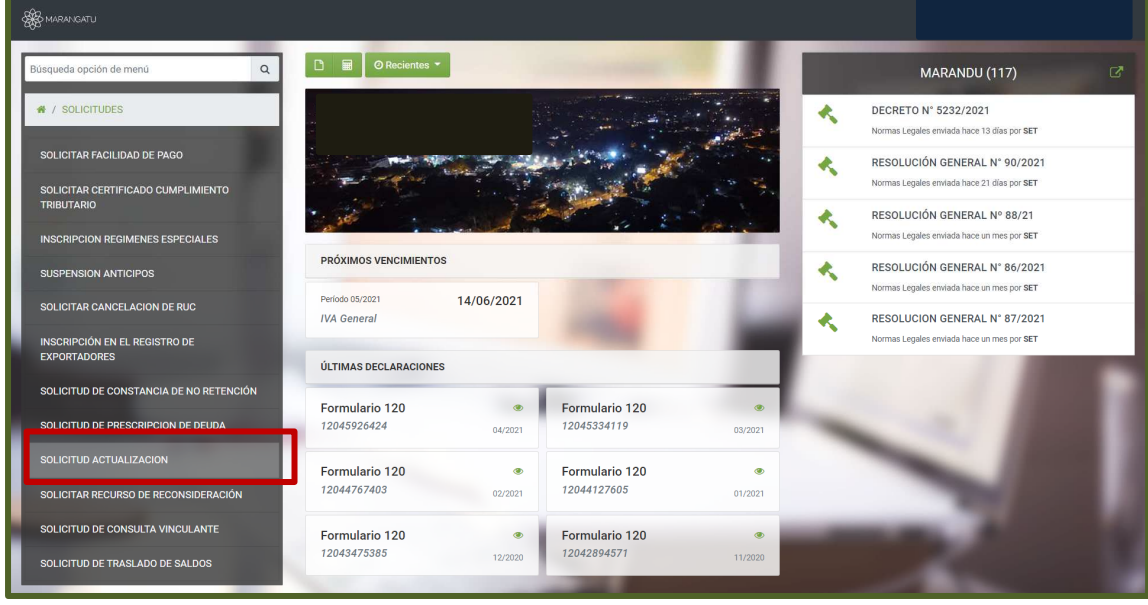

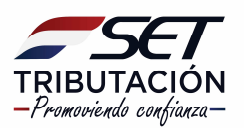

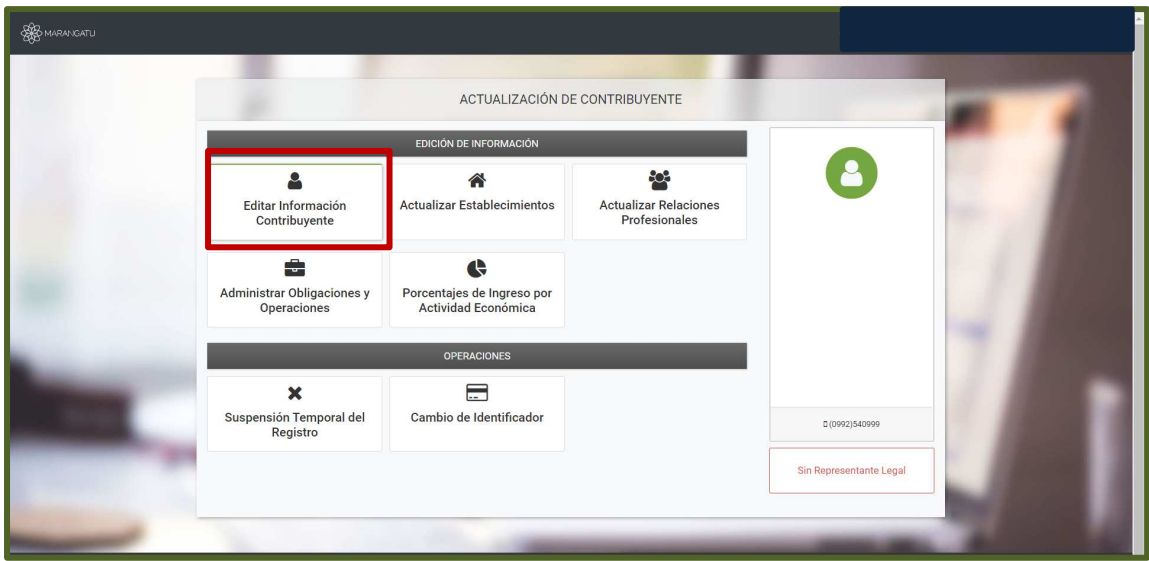

**PASO 3:** En la pestaña "Generales", debe presionar la opción *Editar* y seguidamente completar en el apartado de "Información Adicional", a Fecha de fallecimiento del contribuyente, luego debe seleccionar la opción *Siguiente.*

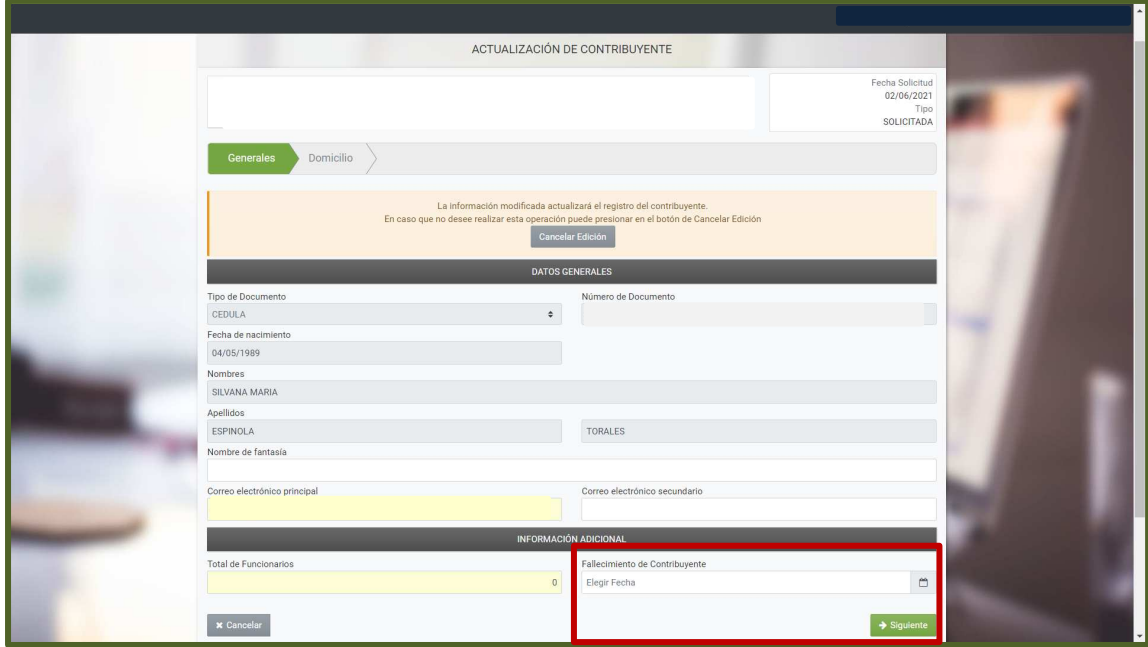

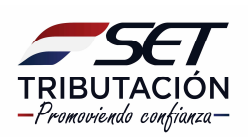

**PASO 4:** En la pestaña "Domicilio", debe presionar la opción *Editar* si habrá algún cambio o directamente puede seleccionar la opción *Confirmar Datos y Adjuntar Documentos.*

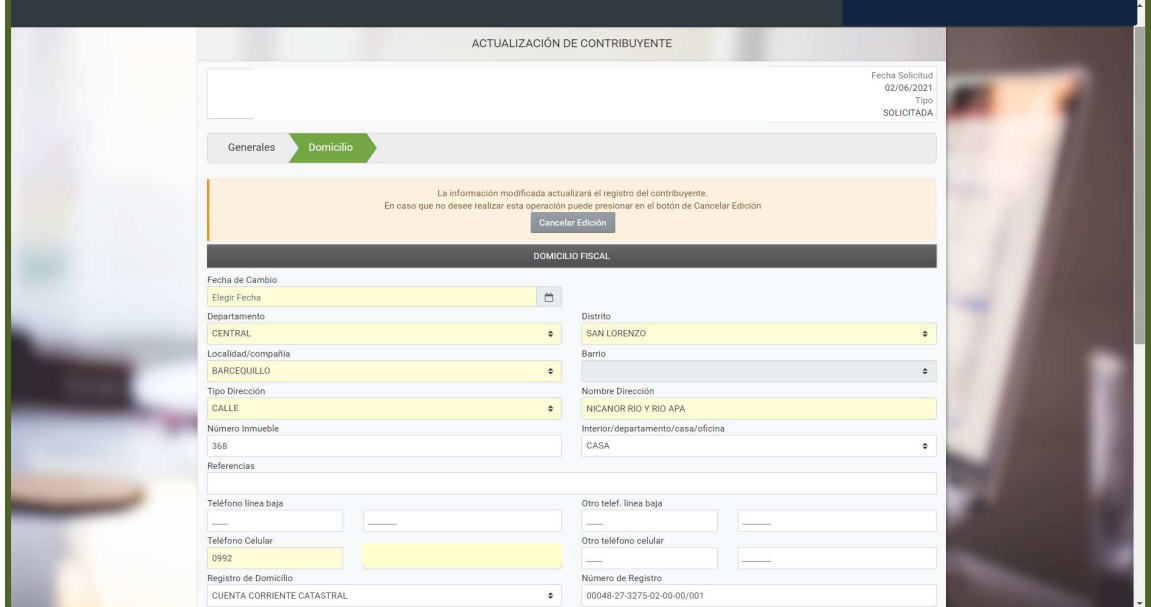

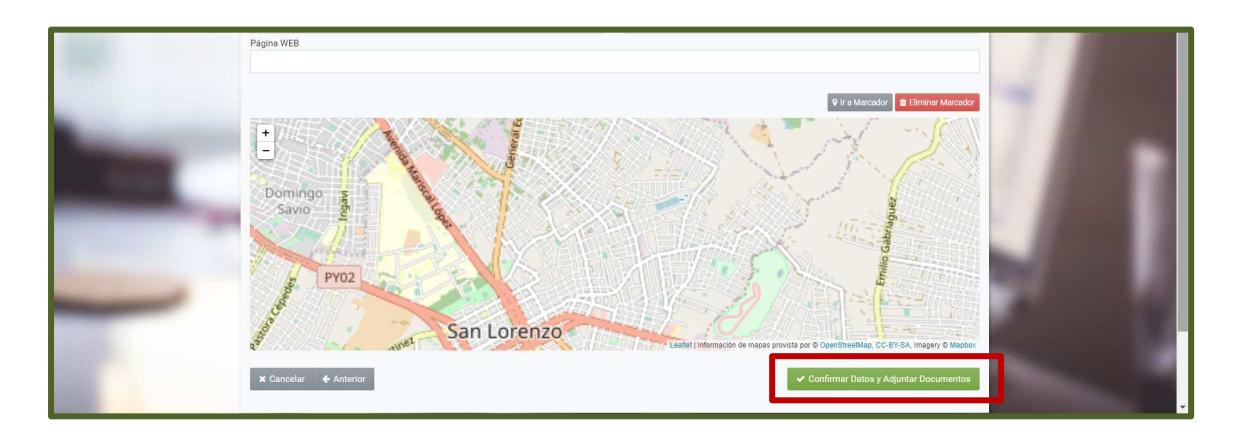

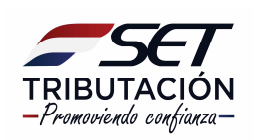

**PASO 5:** Seguidamente el sistema le solicitará que adjunte los Documentos Esperados que en este caso sería, el Certificado de Defunción del contribuyente, en formato .pdf y luego debe seleccionar la opción *Enviar Solicitud.*

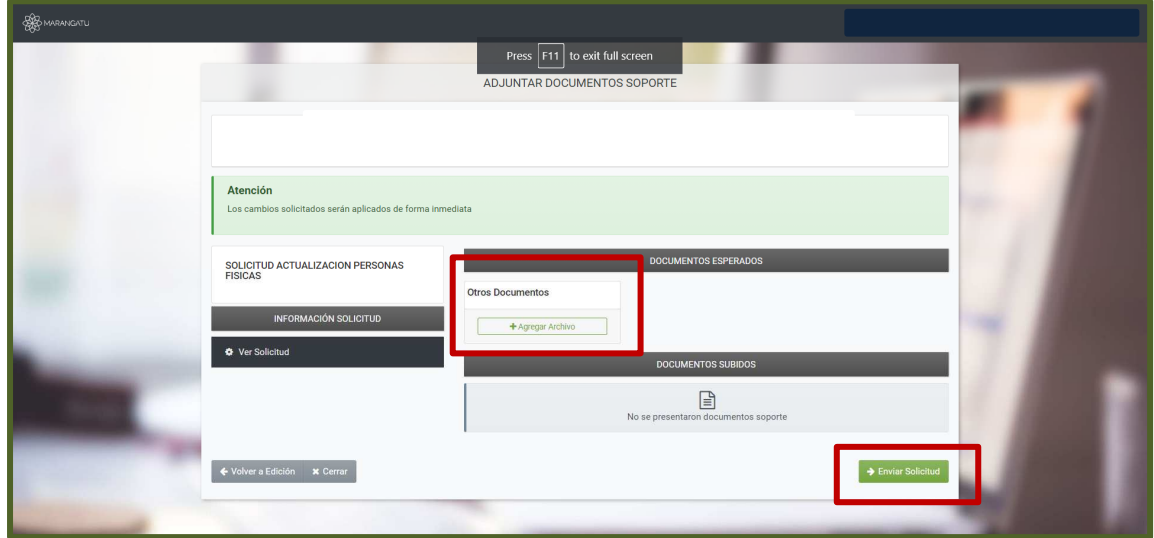

**PASO 6:** Seguidamente, debe ingresar nuevamente al módulo *Solicitudes/Solicitud Actualización/Actualizar Relaciones Profesionales.* 

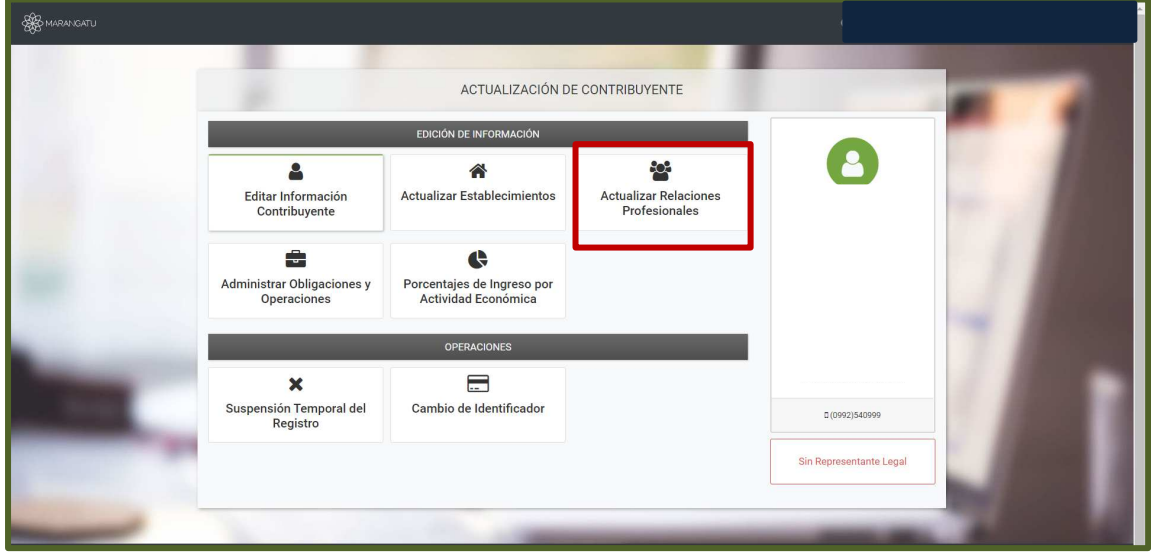

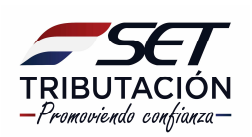

**PASO 7:** En el campo "Relaciones" debe registrar al Representante legal, para lo cual debe presionar la opción *Nuevo.*

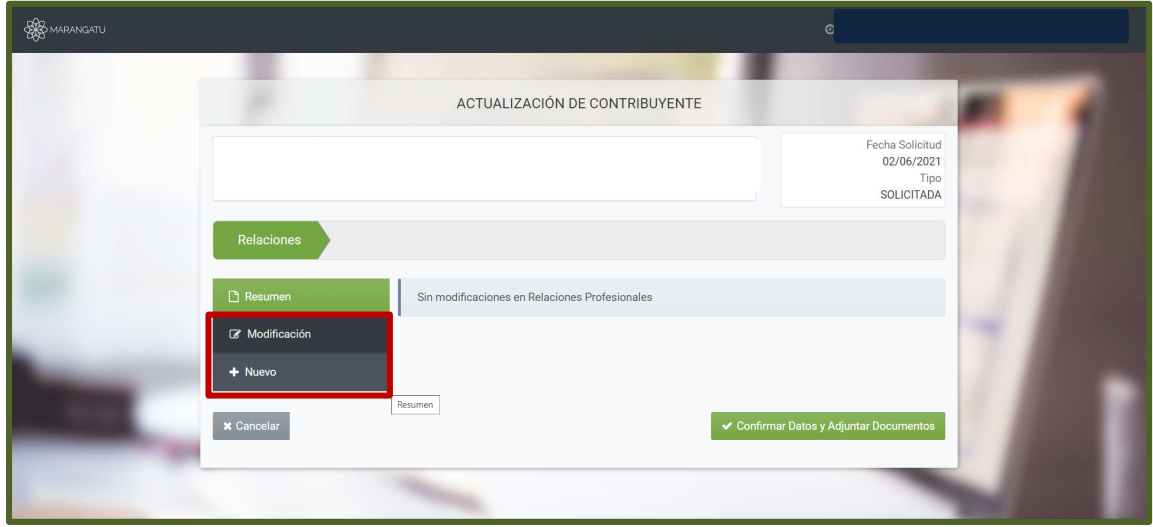

**PASO 8:** A continuación, debe cargar la "Fecha desde", consignando la fecha del fallecimiento del contribuyente. Seguidamente, seleccione el Tipo de Relación de la lista desplegable. Por lo general, en casos de fallecimiento, la persona que demuestre el parentesco con el contribuyente ingresa como "Representante Legal". Seleccionar el Tipo de Documento y consignar el Número del Documento.

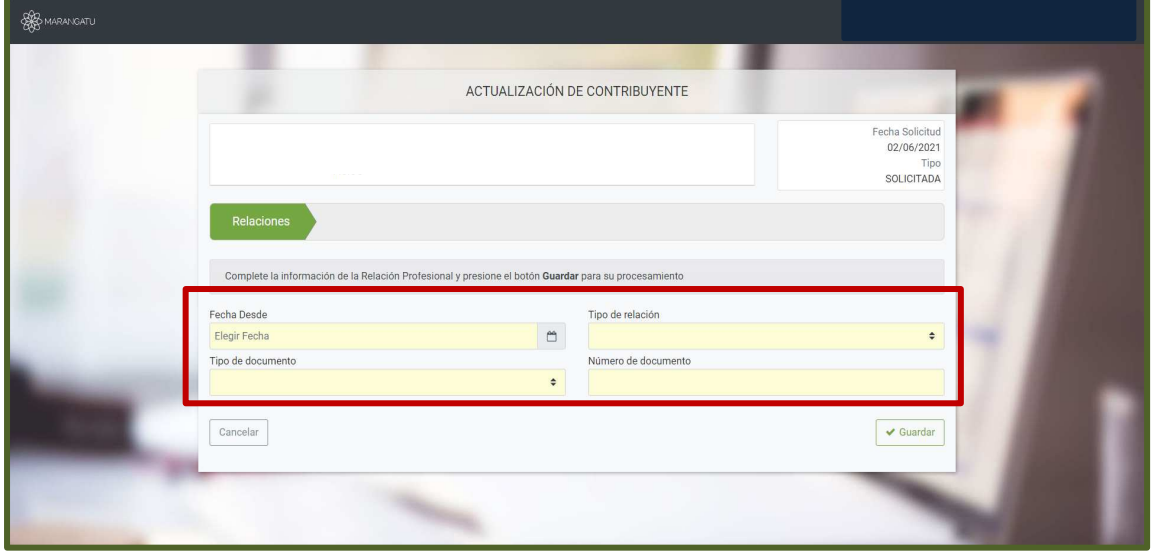

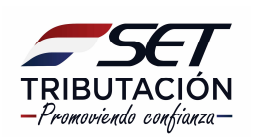

**PASO 9:** Dependiendo del Tipo de relación seleccionado el sistema le desplegará los campos a completar en detalle y luego debe seleccionar la opción *Guardar.*

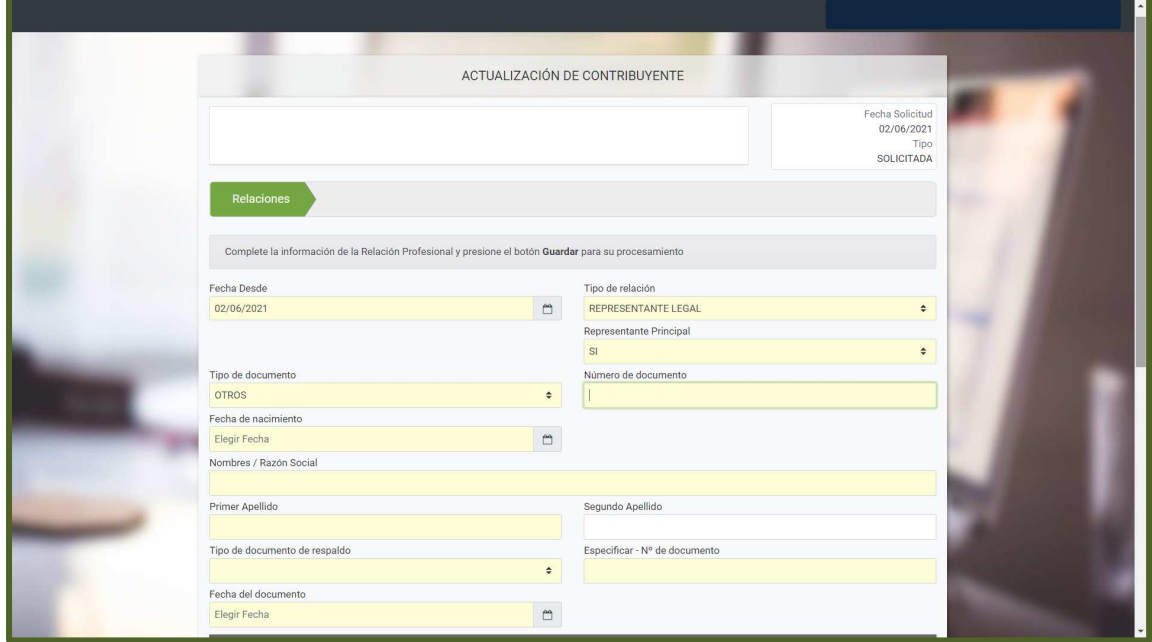

**PASO 10:** Luego, el sistema le mostrará los datos cargados, los cuales podrán ser editados o eliminados. Si están correctos, debe seleccionar *Confirmar Datos y Adjuntar Documentos.*

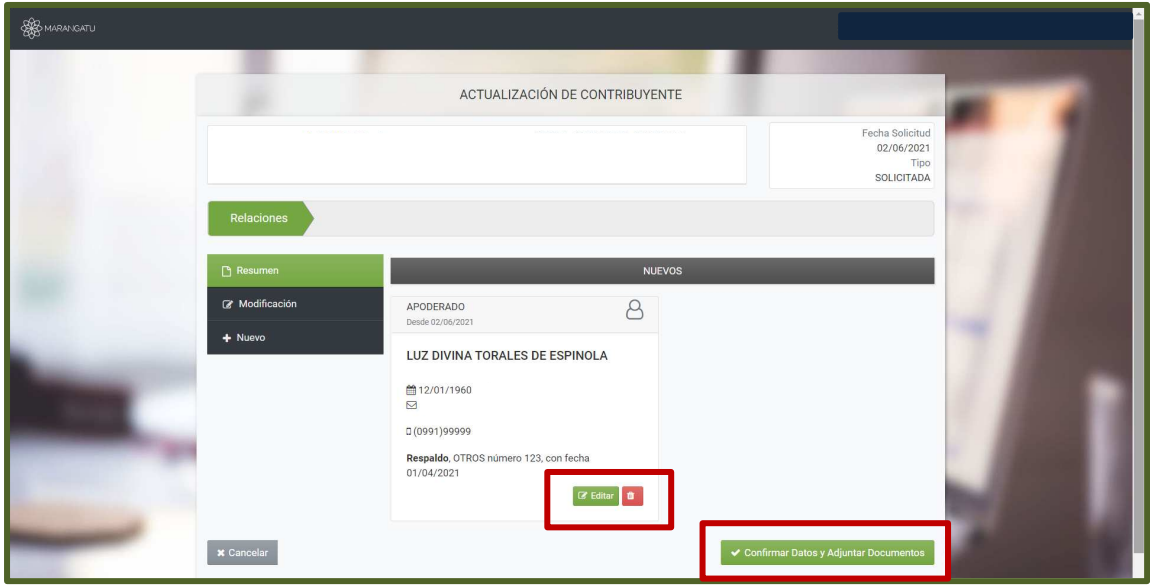

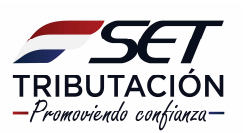

**PASO 11:** Finalmente, el sistema le requrirá que adjunte el o los documentos que acrediten el parentesco por consanguinidad, afinidad o adopción de la persona que ha ingresado como representante legal, con el contribuyente. Ejemplo: Libreta de familia, acta de nacimiento o de matrimonio, etc. Y luego debe seleccionar la opción *Enviar Solicitud.*

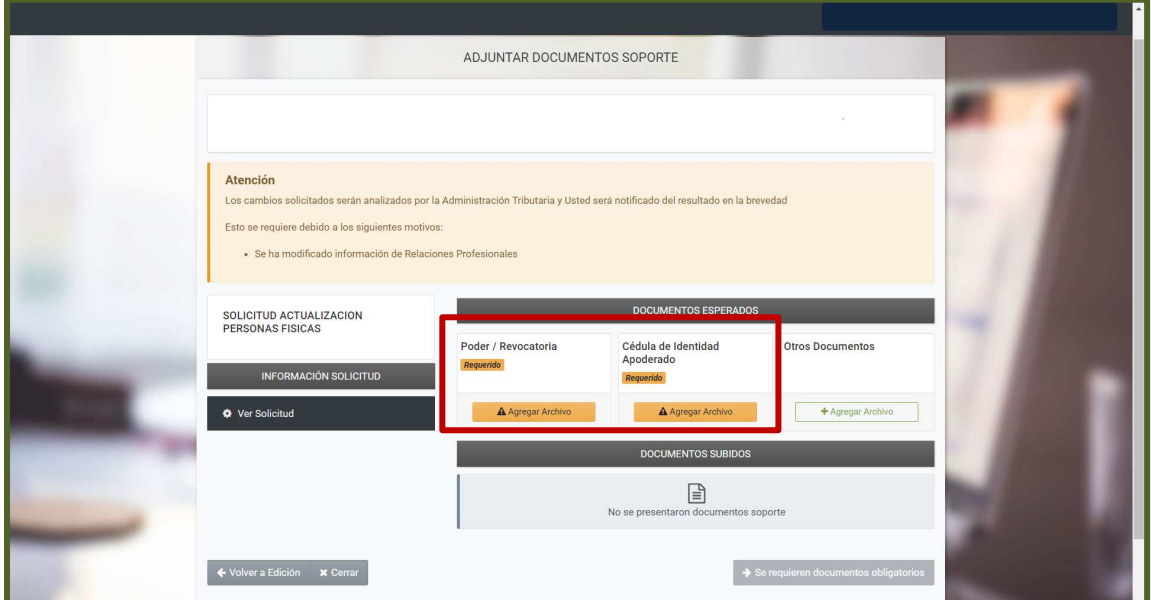

#### **Importante:**

Si no cuenta con Clave de Acceso o tampoco puede recuperarla, Usted debe remitir a la SET, a una de las siguientes direcciones de correo, según el caso, gestión documental@set.gov.py, para contribuyentes con domicilio fiscal en Asunción, o regionales@set.gov.py, para contribuyentes de otras ciudades, una nota en la que se informa el fallecimiento del contribuyente y la que debe estar firmada por la persona que acredite el parentesco con el fallecido. A dicho correo se debe adjuntar el Certificado de Defunción digitalizado y el documento que acredite el parentesco.

#### **Dirección de Asistencia al Contribuyente y de Créditos Fiscales 06/2021**

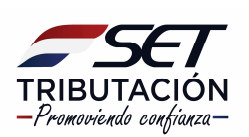